## <span id="page-0-0"></span>**AIM Heat Conduction in a Bar - Mesh**

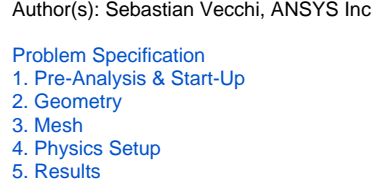

## **Mesh**

Once you have exited the modeling window, initiate the meshing process by clicking on **Mesh** in the workflow.

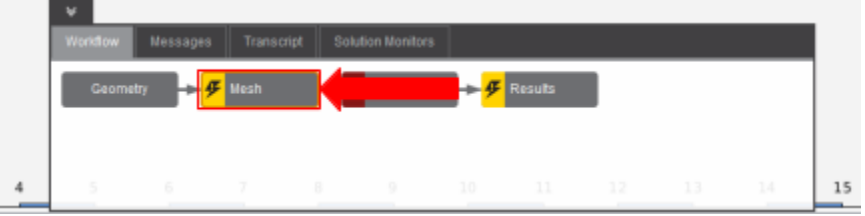

## Set Mesh Size

Using the **Mesh resolution** slider, we can edit how precise our mesh is for our calculations. Move the slider all the way to **High** so that we can get the best possible data. Under **Global Sizing**, select the **Proximity** option for the **Size function method**.

## Generate Mesh

Click **Generate Mesh** under **Output** or at the top of the screen by the status window for **Mesh**. AIM should detect you are ready to generate the mesh and highlight the buttons in blue.

**[Go to Step 4: Physics Setup](https://confluence.cornell.edu/display/SIMULATION/AIM+Heat+Conduction+in+a+Bar+-+Physics+Set-Up)**

[Go to all ANSYS AIM Learning Modules](https://confluence.cornell.edu/display/SIMULATION/ANSYS+AIM+Learning+Modules)